第33回日本バイオセラピィ学会学術集会総会

# zoomマニュアル

## 視聴者の方へ

Zoom (ズーム)とは、パソコンやスマートフォンを使って、ミーティングやセミナーに オンライン参加できるソフトウェアです

#### ◆**Zoomアプリ(PC版)をダウンロードしてください。**

※既にダウンロードがお済の方は〈STEP2〉へ

#### •**クライアントアプリのダウンロード**

①インストーラーは公式ホームページ (<http://zoom.us/>) からダウンロード可能です。 ホームページ下部の**「ダウンロード」ミーティングクライアント**をクリックします。

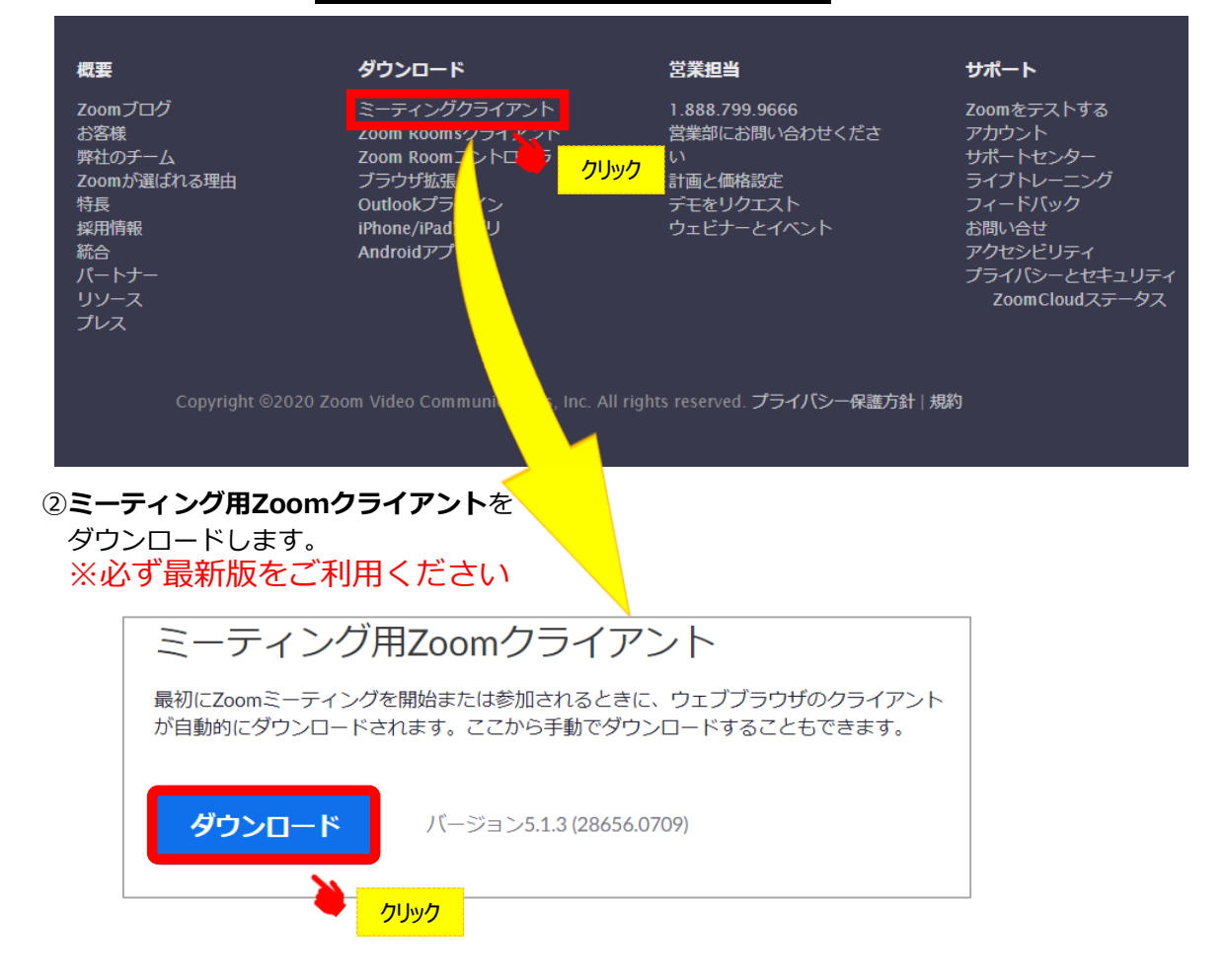

#### **サポートされるオペレーティングシステム**

MacOS 10.7以降を搭載のMac OS X Windows 7/9/8.1/10 SP1以降を搭載のWindows Vista SP3以降を搭載のWindows XP Ubuntu 12.04またはそれ以降 Mint 17.1またはそれ以降

Red Hat Enterprise Linux 6.4またはそれ以降 Oracle Linux 6.4またはそれ以降 CentOS 6.4またはそれ以降 Fedora 21またはそれ以降 OpenSUSE 13.2またはそれ以降 ArchLinux(64ビットのみ)

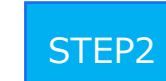

◆**Zoomアプリ(PC版)をインストールしてください。** ※既にダウンロードがお済の方は〈STEP3〉へ

•**クライアントアプリのインストール**

①ダウンロードしたインストーラーを起動すると、インストールが始まります。 インストール自体に時間はかかりません。

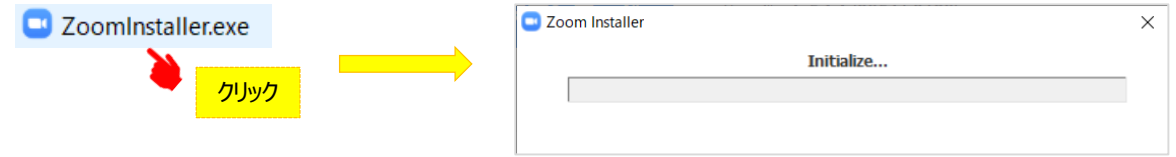

#### ②サインインを選択 インフィング ③無料サインアップからメールアドレス登録

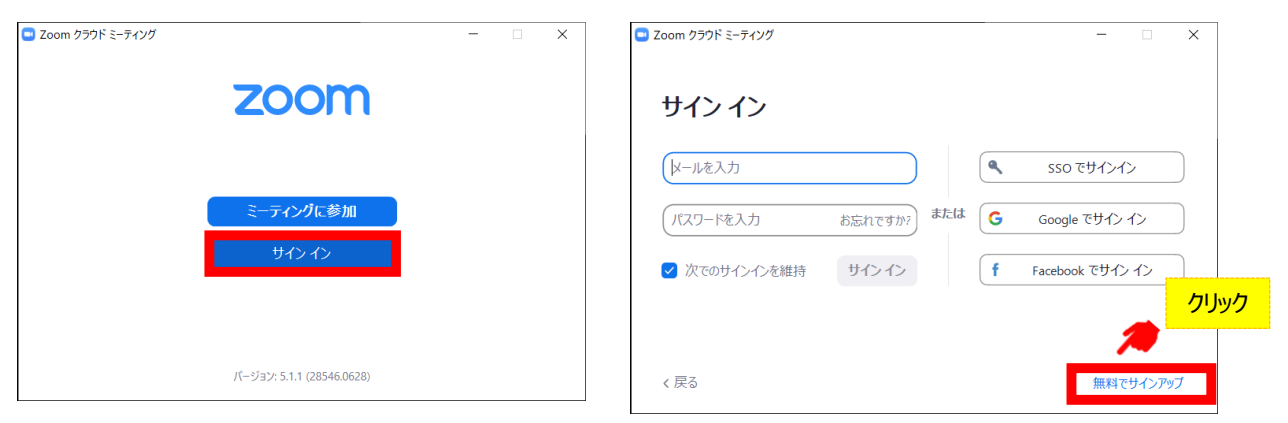

**④入力したアドレスにメールが届きますので、<mark>アクティブなアカウント</mark>をクリックしてください。** 

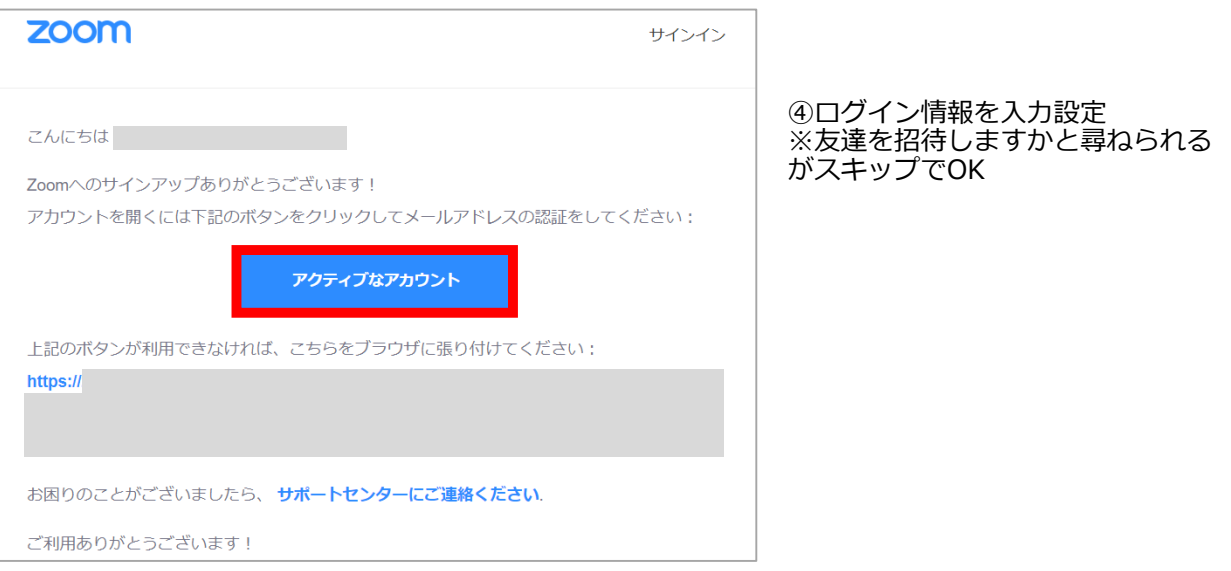

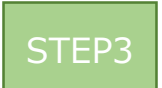

#### ◆**視聴前のご準備**

入室前にZoomにサインインしてオーディオのチェックをしてください。

①Zoomアプリにサインインしてください 2設定(歯車のアイコン)をクリックしてください

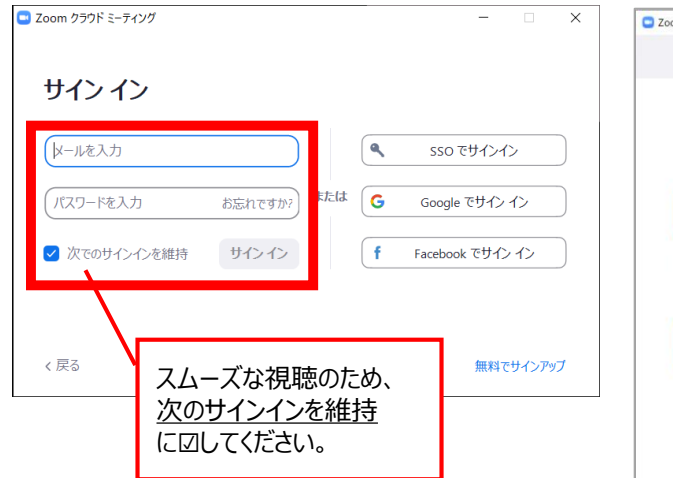

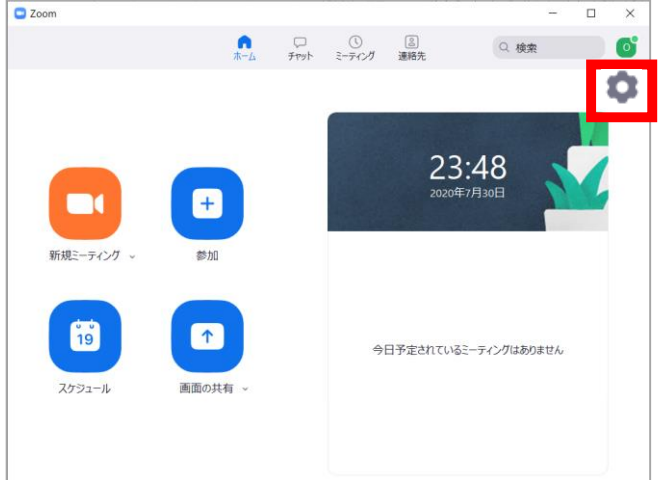

#### ③オーディオの設定をしてください

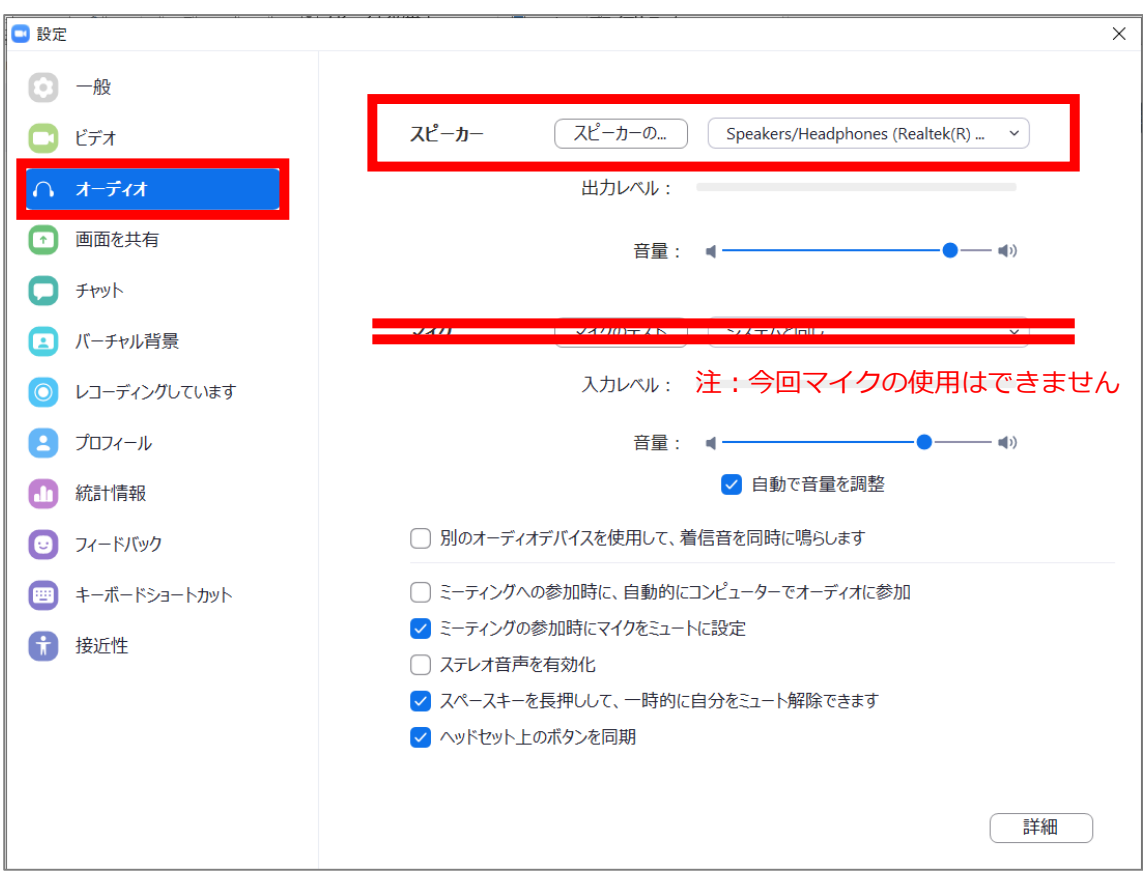

チェックポイント:スピーカーのテストで音声が聞こえるか確認してください

### 第33回日本バイオセラピィ学会学術集会総会

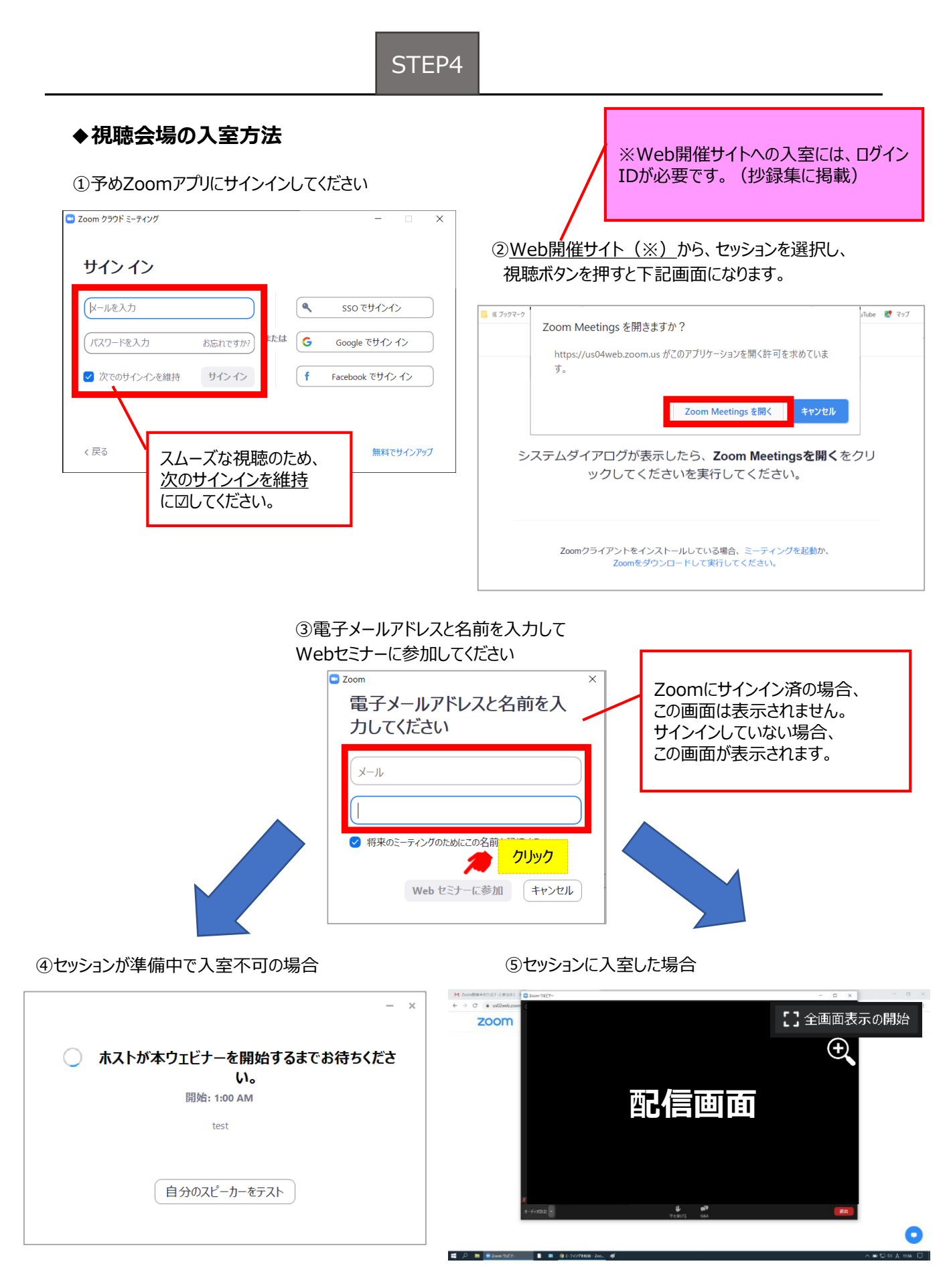

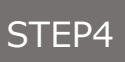

#### ◆**Zoomウェビナーでの視聴について**

①ウェビナーは視聴専用になります。(発言はできません)

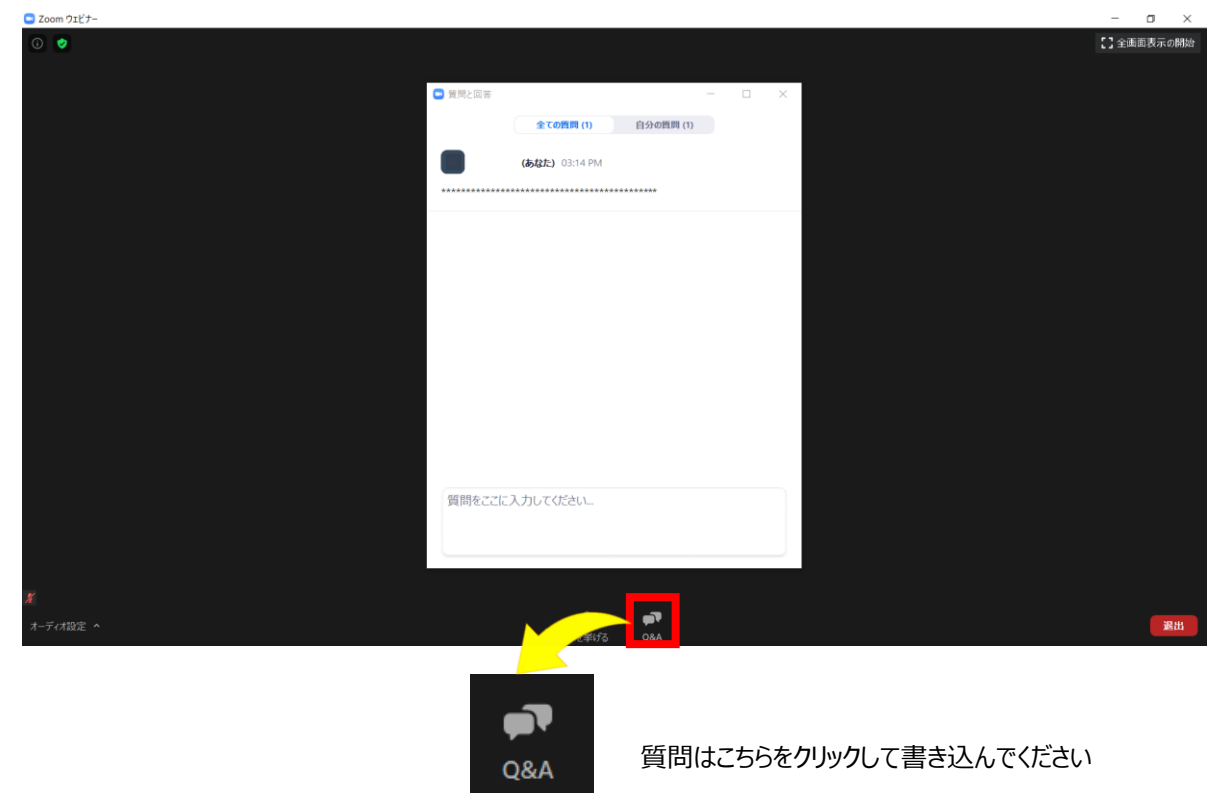

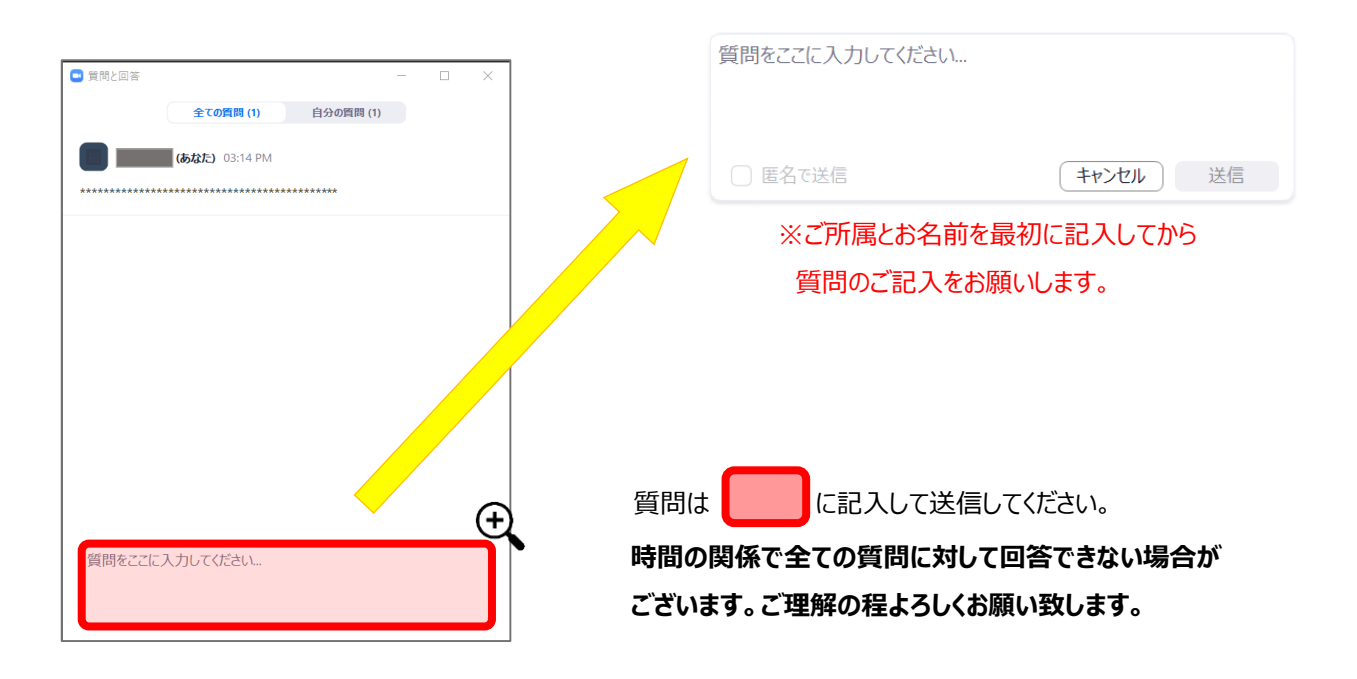